### **МІНІСТЕРСТВО ОСВІТИ І НАУКИ УКРАЇНИ**

### **Державний заклад «Південноукраїнський національний педагогічний**

Кафедра інноваційних технологій та методики навчання природничих дисциплін

### **Дончев І. І.**

## **МЕТОДИЧНІ РЕКОМЕНДАЦІЇ**

# ДО ПРОВЕДЕННЯ ПРАКТИЧНИХ ЗАНЯТЬ, ОРГАНИЗАЦІЇ САМОСТІЙНОЇ РОБОТИ З НАВЧАЛЬНОЇ ДИСЦИПЛИНИ «ІНФОРМАЦІЙНІ ТЕХНОЛОГІЇ ТА МЕТОДИКИ ПРЕЗІНТАЦІЇ НАУКОВИХ РЕЗУЛЬТАТІВ» РОЗДІЛ: БАЗ ДАНИХ MS ACCESS.

*для здобувачів другого (магістерського) рівня вищої освіти спеціальності 014.11 Середня освіта (Фізична культура)*

**Одеса – 2023 рік**

#### УДК 004.91

*Рекомендовано до друку Вченою радою Державного закладу «Південноукраїнський національний педагогічний університет імені К. Д. Ушинського» протокол № від « » 2023 року*

#### **Рецензенти:**

**Юрій НІЦУК** - Декан факультету математики, фізики та інформаційних технологій, доктор фізико-математичних наук, професор Одеського національного університета імені І. І. Мечникова

**Євген ВАСІЛІУ**-доктор технічних наук, професор кафедри кібербезпеки та технічного захисту інформації Державного університету інтелектуальних технологій і зв'язку

**Дончев І. І.** Методичні рекомендації до проведення практичних занять, організації самостійної роботи з навчальної дисципліни «Інформаційні технології та методики презентації наукових результатів»,

Розділ: Баз даних MS Access.

Одеса: Університет Ушинського, 2023. 41 с.

Методичні рекомендації до проведення практичних занять, організації самостійної роботи з навчальної дисципліни «Інформаційні технології та методики презентації наукових результатів», Розділ: Баз даних MS Access містять загальний теоретичний матеріал, принципів побудови сучасних баз даних та систем управління базами даних. Запропонований матеріал дозволить студентам освоїти технології створення об'єктів бази даних.

Рекомендовано для здобувачів першого курсу другого (магістерського) рівня вищої освіти спеціальності 014.11 Середня освіта (Фізична культура) з метою закріплення, поглиблення й узагальнення знань, одержаних під час навчання.

> © Університет Ушинського, 2023 © Дончев І. І.

### **ПРОГРАМА НАВЧАЛЬНОЇ ДИСЦИПЛІНИ**

### **Тема 2. Програмне забезпечення сучасних інформаційних технологій.**

Прикладні програмні продукти загального і спеціального призначення. Особливості сучасних інформаційних технологій прі рішення задач з обробки: текстової, графічної, табличній і математичної інформації, накопичення і зберігання даних. База даних MS Access. Створення баз даних в MS Access. Служба Google календар та Диск Googl. Класифікація соціальних сервісів.

## ЗМІСТ

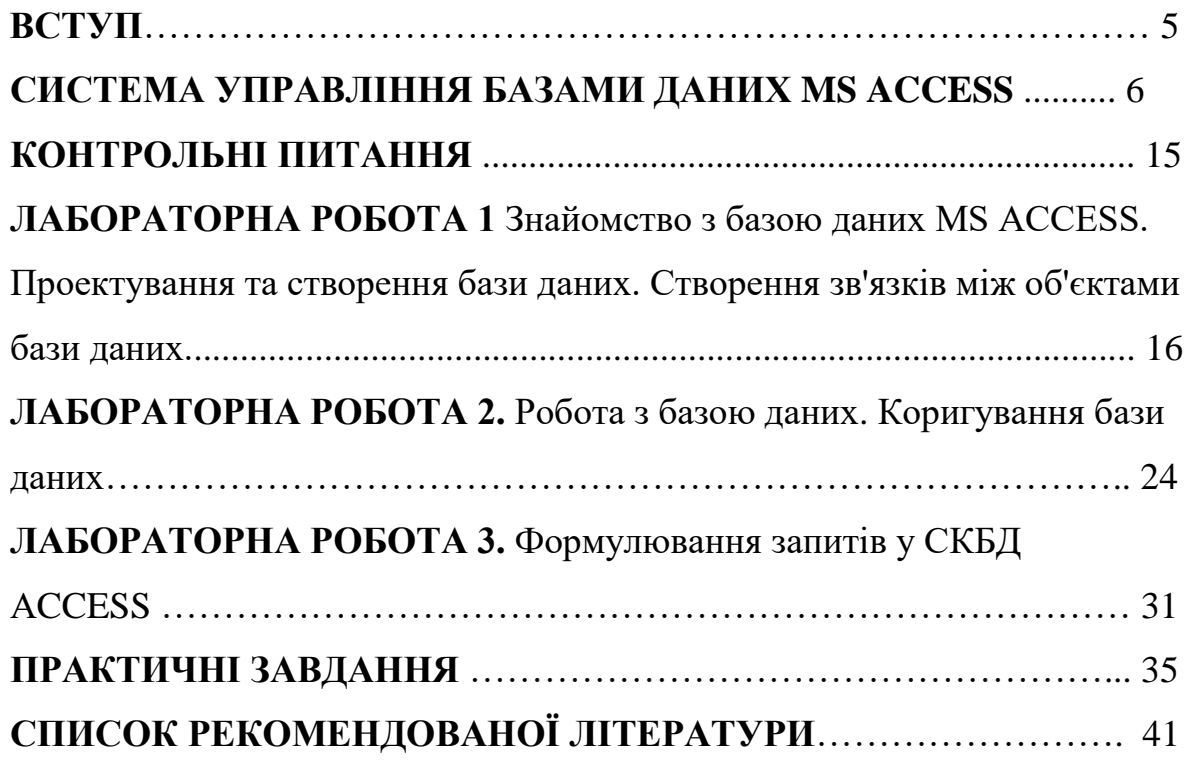

#### ВСТУП

Інформаційні системи стали невід'ємною частиною існування сучасного суспільства. Сучасні засоби і компоненти комп'ютерних систем розв'язують безліч складних задач, які потребують вмінь та навиків роботи із великим об'ємом структурованої інформації. Розробка БД залишається одним з головних напрямів сучасних інформаційних технологій.

Системи управління базами даних використовуються в системах підтримки прийняття рішень, автоматизованого проектування, розробки додатків та інше. MS Access є частиною Microsoft Office і призначений для створення і роботи з електронними даними.

Запропонований матеріал дозволить студентам освоїти технології створення об'єктів бази даних:

- таблиці, призначені для зберігання даних;
- запити на вилучення даних з бази даних, отримання агрегованої інформації, внесення змін до бази даних;

Використовуючи цей матеріал, студенти зможуть проектувати реляційні бази даних і використовувати їх з урахуванням сучасних можливостей обробки даних, таких як:

- зберігання даних;
- наявність зв'язків різного типу між таблицями;
- контроль вхідних даних і забезпечення зручності їх введення;
- Забезпеченість цілісність даних.

## **СИСТЕМА УПРАВЛІННЯ БАЗАМИ ДАННЫХ MS ACCESS**

Сьогодні в будь-якій сфері людської діяльності одним із головних завдань є організація зберігання й обробки великого обсягу інформації.

Комп'ютерні системи обробки даних можуть надати істотну допомогу в цьому. В даний час терміни «база даних» і «система управління базами даних» найчастіше використовуються для роботи з комп'ютерами. У загальному сенсі термін база даних може бути застосований до будь-якої сукупності пов'язаної інформації, яка об'єднана разом за певною ознакою й організована особливим чином (структурована). *Під структуруванням* даних розуміється процес угруповання даних за певними параметрами.

Система керування базами даних (СКБД) – це сукупність програмних засобів, необхідних для створення та використання баз даних.

База даних може бути заснована на одній моделі або комбінації декількох моделей. Існує три основних типи моделей даних: *реляційні, ієрархічні та мережеві*.

**Реляційна модель** (від латинського relatio - відношення), зберігання даних будується на взаємозв'язку її складових частин. Прикладом може бути двовимірна таблиця або набір пов'язаних таблиць. **Реляційні бази даних** реалізують зв'язки між даними за допомогою посилань (або зв'язків), тобто деякі дані зберігають посилання на інші дані. Такі бази даних мають жорстку структуру і можуть бути представлені у вигляді таблиць. Над цією моделлю бази даних дуже зручно виконувати наступні дії: сортування даних, виділення даних по групах, пошук записів.

**Ієрархічна** модель даних - це сукупність елементів, розташованих в порядку їх підпорядкування від загального до часткового і утворюють перевернуте дерево. Принцип роботи моделі полягає в тому, що кілька вузлів більш вузлового рівня з'єднуються за допомогою з'єднання з одним вузлом більш високого рівня. До основних недоліків моделі можна віднести складність пошуку і сортування даних, неможливість переміщатися по записах одного рівня (потрібно перейти на попередній рівень і ввести іншу гілку посилань).

Ієрархічні бази даних - це тип мережевої бази даних, так як у них допустимий тільки один вид зв'язку - «власник-підпорядкований». У результаті з'єднання направляються строго «зверху вниз».

*Мережева модель* бази даних схожа на ієрархічну. Вона має ті ж базові компоненти (вузол, шар, з'єднання), але в мережевій моделі є вільний зв'язок між елементами різних рівнів. *Мережеві бази даних* реалізують зв'язку за допомогою зв'язків, тобто в них одні дані пов'язані з іншими, інші - з іншими і т. д.; також можливі кілька підключень. У результаті дані в базі даних пов'язані між собою як мережа.

MS Access - система управління реляційними базами даних. У реляційних базах даних інформація представлена у вигляді декількох таблиць, які пов'язані між собою. Налагоджені посилання дозволяють уникнути дублювання інформації, Оскільки немає необхідності вносити одні і ті ж дані відразу в кілька таблиць, потрібно просто встановити необхідні зв'язки. Крім того, реляційні бази даних дозволяють легко вносити зміни, оскільки зміни в одній таблиці призводять до автоматичної заміни інших, пов'язаних з нею.

Основним призначенням будь-якої СКБД є забезпечення швидкого доступу до необхідної інформації.

Основні можливості СКБД:

- **визначення даних** можна визначити, яка саме інформація буде зберігатися в базі даних, задати структуру даних, їх тип, а також вказати, як ці дані пов'язані між собою;
- **обробка даних – можна** вибирати будь-які характеристики об'єктів, фільтрувати і сортувати дані, можна комбінувати дані з іншою супутньою інформацією і розраховувати загальні значення;

7

- **Управління даними – ви можете** вказати, кому дозволено переглядати дані, змінювати їх або додавати нову інформацію, ви можете визначити правила обміну даними.

Ресурсів MS Access цілком достатньо для обслуговування діловодства будь-якої установи. Прості та в той же час потужні інструменти MS Access можна використовувати для бухгалтерського обліку; ведення замовлень; ведення інформації про клієнта; ведення інформації про ділові контакти і, нарешті, MS Access є зручним інструментом для комп'ютерної обробки особистої інформації: ведення адресного довідника; каталоги книг, відеороликів і т. д.

Основними об'єктами MS Access є *таблиці, запити, форми, звіти, сторінки доступу до даних, макроси і модулі.*

*Таблиця* - це базова структура, призначена для зберігання інформації. Рядки в ньому називаються **записами**, а стовпці - **полями** бази даних. Під час переходу від одного запису до іншого кількість полів і порядок їх відображення в таблиці не змінюються.

При створенні бази даних спочатку потрібно визначити, які відомості будуть зберігатися в планованій базі даних і як вона буде використовуватися. Виходячи з цього, можна визначити, які таблиці повинні зберігатися в базі даних і які поля повинні бути включені в кожну таблицю. Таким чином, необхідно описати структуру кожної таблиці - вказати, скільки полів міститься в таблиці, визначити назву для кожного поля. Указати тип і розмір даних. Порядок розташування полів з іменами полів, тип даних, що зберігаються в полях, розмір даних і так далі, визначає **структуру таблиці**.

Основною перевагою будь-якої СКБД є можливість швидкого пошуку та об'єднання інформації, що зберігається в різних таблицях. Для підвищення ефективності роботи MS Access бажано, щоб кожна таблиця містила поле (або кілька полів), значення яких дозволяють однозначно ідентифікувати кожен запис у таблиці. Таке поле або набір полів називається **первинним ключем** таблиці.

**Первинний ключ (ключове** поле) – це поле (або набір полів), значення якого дають змогу однозначно ідентифікувати кожен запис.

Крім того, **індекси** можуть використовуватися для підвищення ефективності пошуку потрібних даних.

**Індекси —** це внутрішня таблиця, яка містить два стовпці: значення виразу, який містить усі поля, включені до індексу, і розташування кожного запису в таблиці, яка містить це значення виразу індексу. Таким чином, MS Access шукає дані в індексі. Якщо індекс відсутній, програма Access перевіряє всі записи в таблиці.

Основою будь-якої бази даних є таблиці. Визначивши їх, потрібно вказати програмі Access, які дії потрібно виконати для об'єднання вмісту різних таблиць, тобто встановлення зв'язків між таблицями.

*Зв'язок між таблицями* - це зв'язок, який встановлюється між полями двох таблиць. Зв'язок між таблицями можна встановити, якщо в цих таблицях є поля, які містять відповідні дані. Саме шляхом зіставлення записів різних таблиць з однаковими значеннями покривають полів здійснюється таке з'єднання. Ці поля не обов'язково повинні мати однакові імена, але вони повинні мати однакові **типи даних і розміри полів.** Зв'язки між таблицями (або зв'язками) - це інформаційні залежності даних. Перш ніж установити зв'язки, потрібно закрити таблиці, оскільки зв'язки між відкритими (редагованими) таблицями встановити неможливо. Існує три типи зв'язків таблиць у реляційних *базах даних: один-до-одного, один-до-багатьох і багато-до-багатьох*.

*Зв'язок «один-до-багатьох» — це зв'язок між* таблицями, у якому будьякий зв'язок у першій таблиці може бути пов'язаний із кількома записами у другій таблиці, але при цьому будь-який запис в другій таблиці пов'язана тільки з одним записом в першій (приклад: один читач може зробити багато замовлень, але будь-яке замовлення стосується лише одного читача). Якщо охоплююче (зв'язне) поле в одній з таблиць є ключовим полем, то така таблиця називається головною таблицею.

*Головна таблиця — це таблиця,* в якій зв'язне поле є ключовим полем, коли дві таблиці пов'язані зі зв'язком «один-до-багатьох».

Друга таблиця, яка бере участь у відносинах, називається *підпорядкованою* таблицею. Одна і та ж таблиця може виступати в якості головної таблиці в одному зв'язку і як підпорядкована таблиця в іншому.

*Зв'язок «один-до-одного» — це* міжтабличне відношення, при якому будьякий запис у першій таблиці пов'язаний лише з одним записом у другій таблиці, і навпаки.

Наявність між таблицями зв'язків один-до-багатьох та один-до одного свідчить про добре спроектовану базу даних.

*Зв'язок «багато-до-багатьох» — це міжтабличний зв'язок, у якому кожен запис першої таблиці може мати кілька записів у другій таблиці* , а кожен запис у другій таблиці може мати кілька записів у першій таблиці.

Якщо у вас є такий зв'язок, краще розбити його на два зв'язки «один-добагатьох» за допомогою додаткової таблиці.

Під час визначення зв'язків між таблицями можна встановити такі параметри:

- *забезпечення цілісності даних;*
- *каскадне оновлення пов'язаних полів.*
- *каскадне видалення пов'язаних записів.*

При цьому база даних буде автоматично контролювати цілісність даних, що не допускає наявності підлеглого запису в базі даних без пов'язаного майстра. Другий параметр означає, що при зміні значення покриваючого зв'язного поля в головній таблиці відповідні поля в підтаблиці будуть автоматично оновлюватися. Третій варіант означає, що якщо видалити запис з основної таблиці, всі пов'язані з нею записи з дочірньої підлеглої таблиці будуть видалені автоматично.

Крім таблиць, до основних об'єктів MS ACCESS відносяться запити, звіти, сторінки доступу до даних, форми, макроси і модулі.

*Запит* — це об'єкт бази даних, який використовується для отримання відповідних відомостей з однієї або кількох таблиць даних або виконання певних дій із даними. Запит дозволяє створити набір записів, які знаходяться в різних таблицях; дає можливість вносити зміни в саму базу даних; використовується для аналізу даних. Результат запиту, який відображається на екрані, зазвичай називають *виділеною* або *динамічною таблицею*. Слово «динамічний» тут не випадково. Справа в тому, що в базі даних запит зберігається у вигляді певних умов вибору. Це означає, що кожен раз, коли запит виконується, вибірка кожен раз формується заново на основі реальних таблиць, тобто з урахуванням всіх останніх змін даних.

Таблиці та запити можна використовувати як для введення, редагування та перегляду даних. Однак у програмі ACCESS для цього передбачено ще один інструмент: *форми*. Форми дозволяють обмежити обсяг інформації, що відображається на екрані і представити її в необхідному вигляді. Під час створення форми можна вибрати, які поля в ній повинні бути представлені і в якому порядку, розбийте їх на логічно пов'язані групи, Встановіть зручне розташування на екрані. Крім того, форми можуть містити ілюстрації, графічно представляти інформацію, що зберігається в базі даних.

*Форма* - це об'єкт бази даних, який дозволяє створити зручний інтерфейс користувача для роботи з даними. Створення форм вимагає додаткових зусиль, але витрачений час буде компенсовано за рахунок зменшення помилок введення, легкості доступу до інформації, чіткості її викладу. Крім того, форма може служити захистом бази даних від дій некваліфікованих користувачів. Можна друкувати дані з таблиць або запитів, а також з форм. Якщо досить отримати роздруківку у вигляді простого списку записів, то можна скористатися цим методом. Кращий спосіб представлення даних у вигляді друкованого *документа - звіти*. Звіт дає можливість візуалізувати інформацію, витягнуту з бази даних, доповнивши її результатами аналізу і розрахунків. У звітах можна відображати дані у вигляді діаграми або графіка, використовувати інші інструменти проектування.

11

*Звіт —* це об'єкт бази даних, який використовується для представлення даних у вигляді друкованого документа.

Макроси використовуються для автоматизації часто виконуваних операцій.

*Макрос* — це об'єкт бази даних, який надає структурований опис однієї або кількох дій, які має виконати програма ACCESS. Макроси можна створити, вибравши потрібні дії та вказавши додаткові параметри, які вони використовуватимуть під час виконання. Форми є найбільш часто використовуваними формами для запуску макросу. Зазвичай макроси автоматично виконуються у відповідь на певну подію. Наприклад, за допомогою макросу можна перевірити значення поля, коли змінюється його вміст. За допомогою макросу можна відкрити форму, надрукувати звіт або запустити інший макрос.

Максимальна кількість об'єктів бази даних - 32768. Для автоматизації проектування об'єктів баз даних в системі MS **ACCESS** є спеціалізовані програми – конструктори (надають користувачеві ряд інструментів) і майстри (задають користувачеві ряд питань і створюють об'єкт бази даних на основі відповідей).

При створенні бази даних основним питанням, яке необхідно вирішити, є питання найбільш ефективної структури.

Правильно оформлена база даних дозволяє:

- -забезпечити швидкий доступ до даних;
- виключити непотрібні повторення даних, що призводить до нераціонального використання місця на диску комп'ютера, а, крім того, може викликати помилки введення;
- -забезпечте цілісність даних таким чином, щоб при внесенні зміни до одного об'єкта відповідні зміни автоматично вносилися до пов'язаних з ними об'єктів.

При створенні бази даних можна виділити наступні етапи:

- 1. **Постановка проблеми**: На цьому етапі потрібно вирішити, яка інформація буде зберігатися в запланованій базі даних, і як вона буде використовуватися. Виходячи з цього, можна буде визначити, які таблиці повинні зберігатися в базі даних і які фрагменти інформації (поля) повинні бути включені в кожну таблицю.
- 2. **Опишіть структуру таблиць даних**. На цьому етапі потрібно описати кожну таблицю - вказати, які поля будуть міститися в таблиці, тип і розмір даних, що зберігаються в полях, і задати первинні ключі.
- 3. **Визначення зв'язків між таблицями.** Визначивши всі таблиці, потрібно вказати програмі ACCESS, які дії потрібно виконати для об'єднання вмісту таблиць, які складають базу даних.
- 4. **Тестування та вдосконалення**. На цьому етапі потрібно ввести кілька записів в кожну таблицю і переконатися, що з цих таблиць можна витягти необхідну інформацію. Рекомендовано створювати чернетки форм і звітів, щоб визначити, чи містять вони потрібну інформацію.
- 5. **Введення даних і створення інших об'єктів бази даних**. Якщо структура бази даних відповідає вимогам, можна приступати до введення даних і створювати необхідні запити, форми, звіти, макроси і модулі.

## **Обмеження при вказівці імен полів таблиці, об'єкти, інші елементи управління в ACCESS.**

При вказівці імен полів таблиці, а також об'єктів бази даних та інших елементів керування необхідно вказати, скільки полів міститься в таблиці, визначити ім'я для кожного поля, вказати тип і розмір даних, що зберігаються в цьому полі, і встановити первинний ключ.

Називаючи поля таблиці, об'єкти бази даних та інші елементи керування, потрібно пам'ятати про обмеження ACCESS:

- найменування повинно містити не більше 64 символів;

- ім'я може містити будь-яку комбінацію літер, цифр, пробілів та спеціальних символів, за винятком крапки (**.**), знак оклику (!), надрядковий символ і дужки ([]);

- ім'я не повинно починатися з пробілу;

- ім'я не повинно містити контрольні символи.

Після визначення імені поля необхідно вибрати для нього тип даних. Тип даних визначає значення, які можуть зберігатися в цьому полі. Тип даних для конкретного поля вибирається в залежності від того, яка інформація буде там розташовуватися. Допустимі типи даних, їх призначення та розміри наведено в таблиці 1.

#### **Таблиця1**

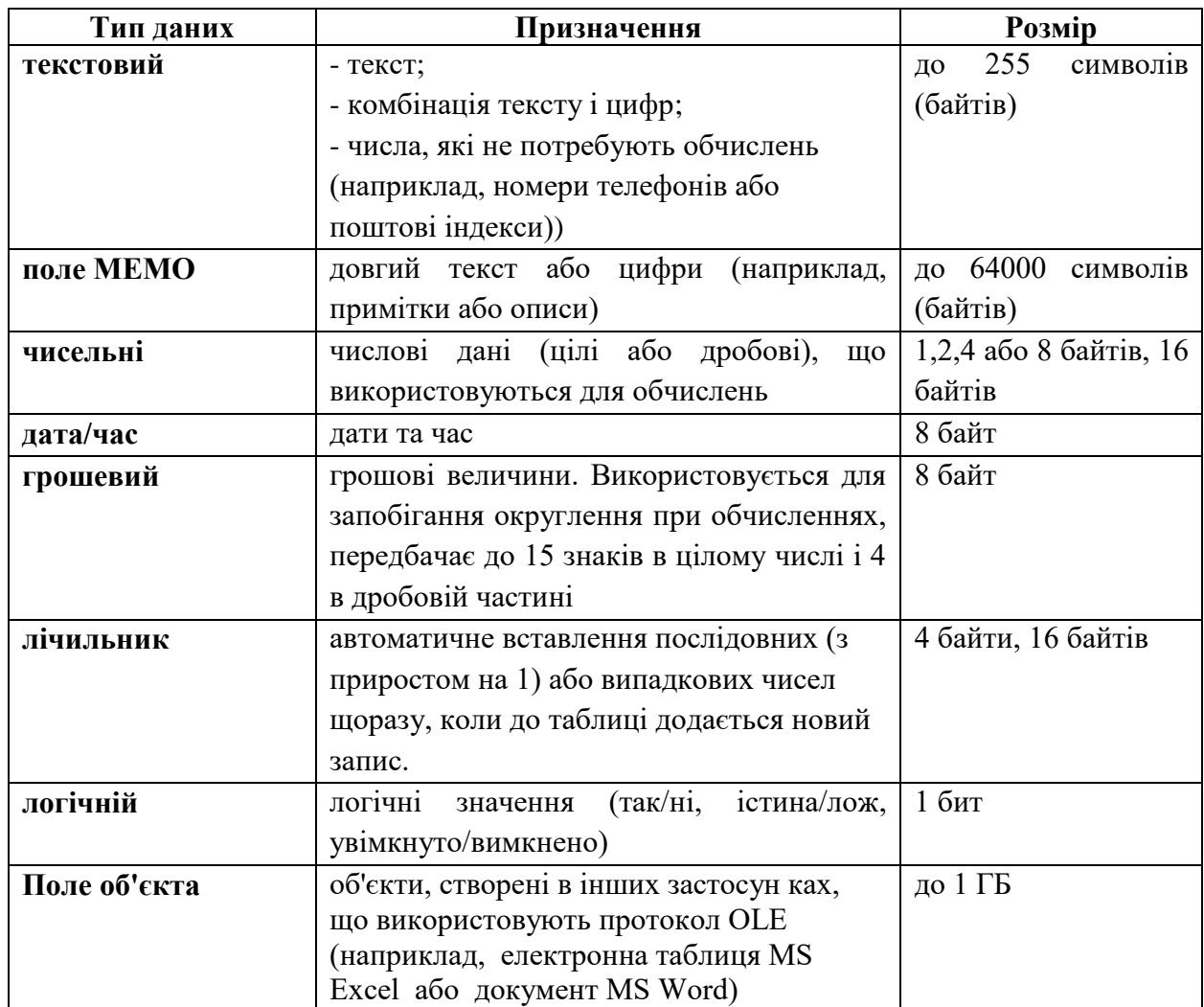

Вибираючи тип даних певного поля в таблиці, зверніть увагу на таке:

- які значення слід зберігати в полі (наприклад, текст не можна зберігати в полі з числовим типом даних);
- скільки місця потрібно для зберігання значень в полі, тобто визначення розміру цього поля;
- чи будуть виконуватися обчислення за значеннями в полі (наприклад, неможливо підсумувати значення текстових полів і полів МЕМО);
- чи потрібно створити індекс у цьому полі для прискорення операцій пошуку та сортування.

### **КОНТРОЛЬНІ ПИТАННЯ**

- 1. Дати поняття структурування даних, бази даних.
- 2. Що таке система керування базами даних (СКБД)?. Приклади СКБД.
- 3. Охарактеризувати моделі даних: реляційні, ієрархічні, мережеві.
- 4. MS Access як реляційна СКБД. Призначення, можливості та застосування.
- 5. Основні типи об'єктів СКБД: таблиці, запити, форми, звіти, макроси, модулі. Зв'язки основних об'єктів бази даних.
- 6. Як встановити первинний ключ?
- 7. Дати основні поняття: поле, запис, типи даних, первинний ключ, індекс.
- 8. Як установити зв'язки між таблицями? Що означає типи зв'язків один-добагатьох, один-до-одного, багато-до-багатьох?
- 9. Як проектується баз даних? Основні етапи створення бази даних.
- 10. Допустимі типи наведені в MS Access, їх призначення.
- 11. Які параметри впливають на вибір типу даних конкретного поля в таблиці?
- 12. Обмеження бази даних.
- 13. Поняття динамічної таблиці, її особливості.
- 14. Які види запитів вам відомі, їх особливості?
- 15. Наведіть приклад зразок запиту, його особливості.

#### **ЛАБОРАТОРНА РОБОТА 1**

## **Знайомство з базою даних MS ACCESS. Проектування та створення бази даних. Створення зв'язків між об'єктами бази даних.**

Мета: *ознайомити з основними поняттями даної програми; сформувати навички проектування баз даних; створення бази даних; Створення зв'язків між об'єктами бази даних.*

MS **ACCESS** - оболонка, що дозволяє легко і швидко проектувати таблиці, запити, форми, звіти, макроси і модулі.

*Таблиця* - це основна структура, призначена для зберігання інформації. Рядки в ньому називаються **записами**, а стовпці - **полями** бази даних. Записи ідентифікуються за деякою унікальною ознакою, яка включає одне або кілька **полів і називається ключем**.

*Форма* - це шаблон, створений на екрані для введення, перегляду та редагування записів бази даних.

*Запит* – це вимога для вибору даних, що зберігаються в таблицях, для виконання певних дій із даними. Запит дозволяє створити набір записів, які знаходяться в різних таблицях; дає можливість вносити зміни в саму базу даних; використовується для аналізу даних.

*Звіт* використовується для виведення інформації з бази даних на екран у вигляді, зручному для її сприйняття та аналізу користувачем.

*Макрос* - це послідовність макросів, які автоматизують виконання операцій.

Таблиці, форми, звіти, запити, макроси, модулі називаються об'єктами бази даних. Максимальна кількість об'єктів бази даних - 32768. Для автоматизації проектування об'єктів баз даних в системі MS **ACCESS** є спеціалізовані програми – конструктори (надають користувачеві ряд інструментів) і майстри (задають користувачеві ряд питань і створюють об'єкт бази даних на основі відповідей).

**MS ACCESS** по праву вважається носієм сучасних інформаційних технологій в області електронної обробки даних.

Для того, щоб користувач міг вводити свої дані в комп'ютерну базу даних, він повинен спочатку описати ці поля відповідно до вимог **ACCESS:**

- o присвоюйте полям імена.
- o вказати, який тип даних дозволено вводити в кожне поле;
- o надайте кожному полю певні властивості, які дозволять контролювати спосіб обробки даних.

У поля можна ввести такі типи даних: *текст, число, грошова одиниця, дата й час, лічильник, логічне значення, майстер підстановок, поле* об'єкта OLE*.*

Набір допустимих властивостей поля залежить від типу даних, які зберігатимуться в полі.

Для засвоєння бази даних потрібно створити базу даних **Student**, яка включає відомості: про студентів; про їхню успішність; про нарахування їм стипендії; про утримання зі стипендії.

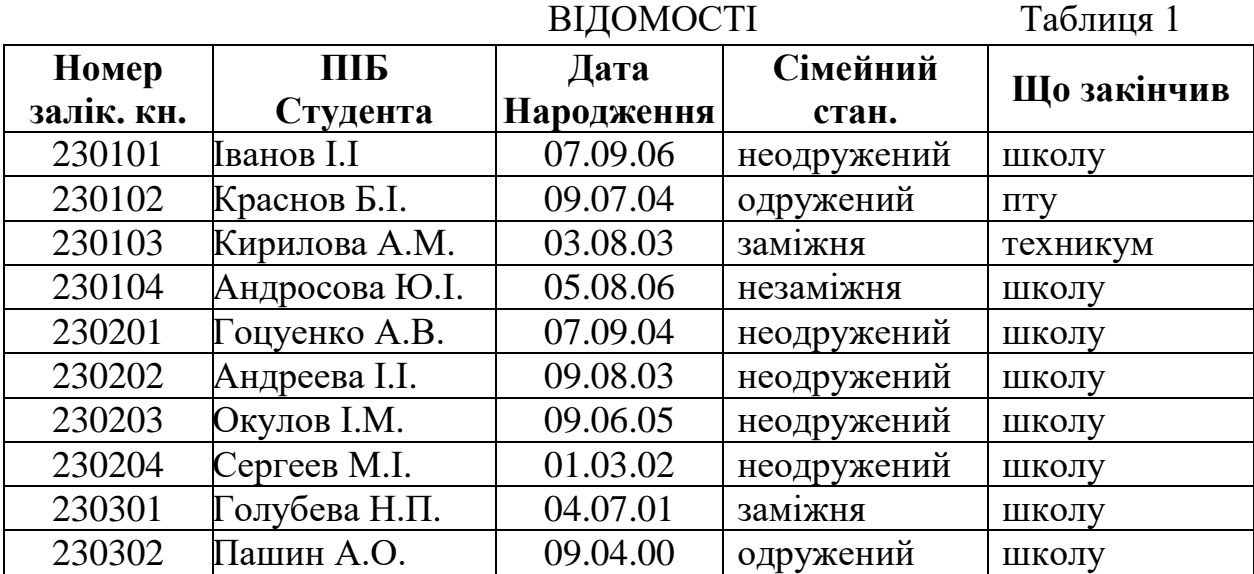

Враховуючи тип і довжину даних в Таблиці 1, опишіть поля згідно з таблицею 2.

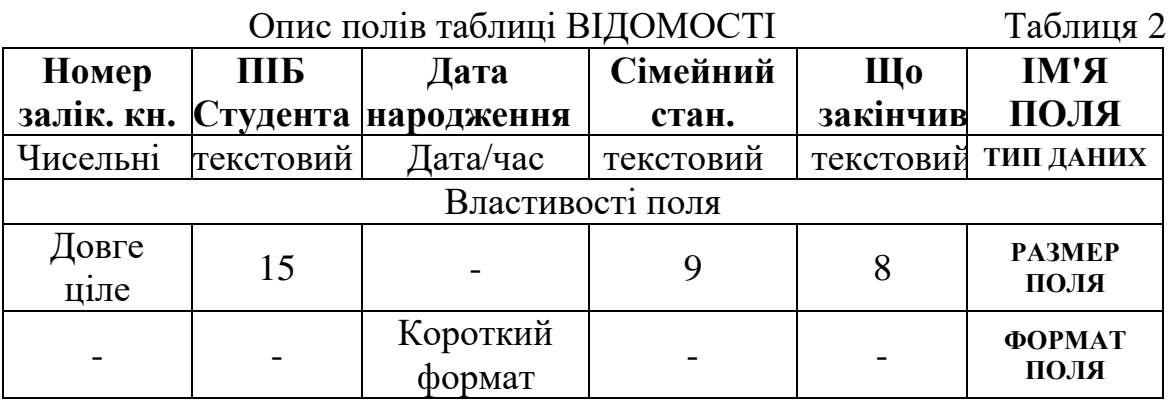

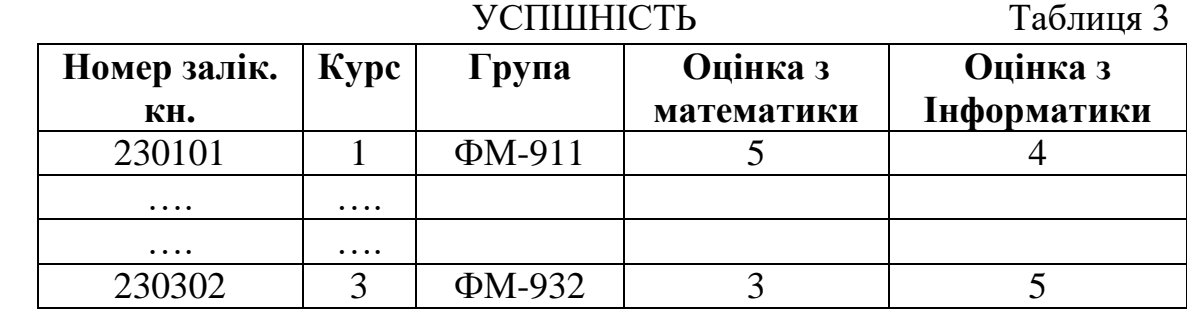

Опис поля таблиці 3 здійснюється згідно з таблицею 4

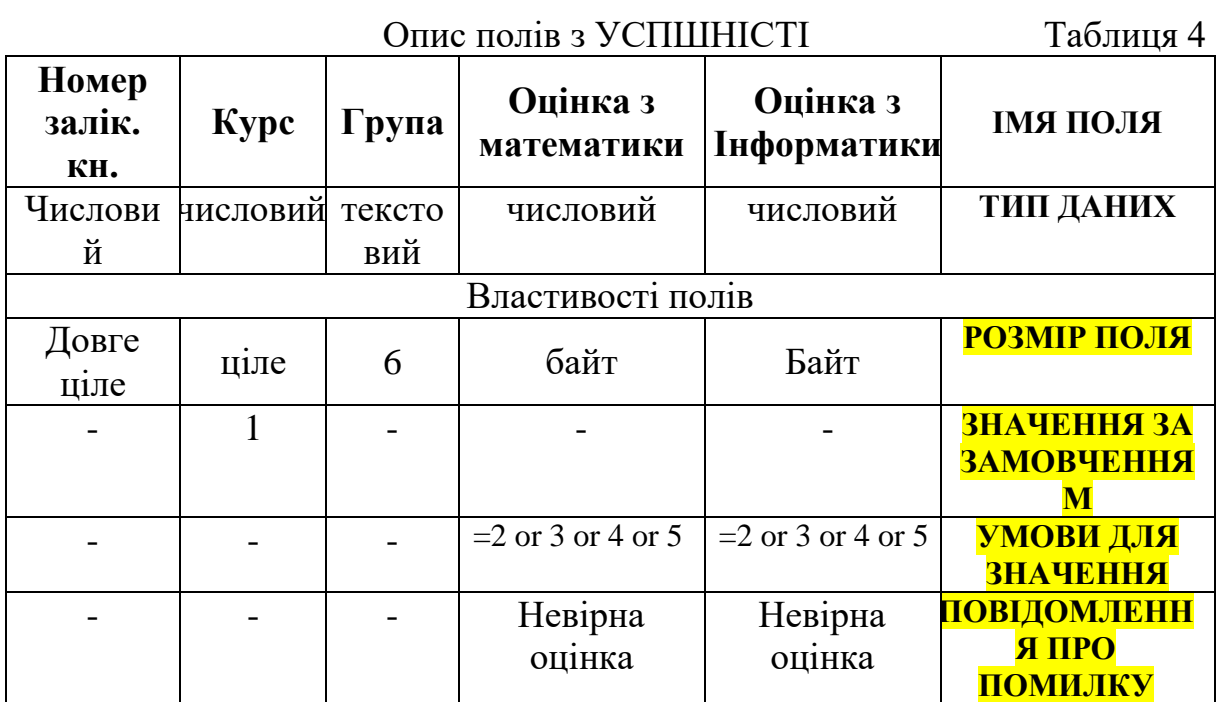

На підставі інформації про успішність студентів, їх матеріальне становище, соціальну активність були нараховані стипендії, відображені в таблиці 5.

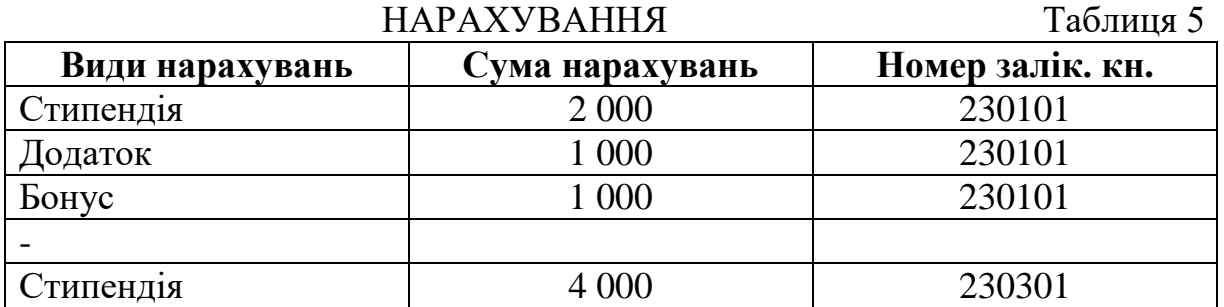

Опис полів у таблиці НАРАХУВАННЯ. Таблиця 6

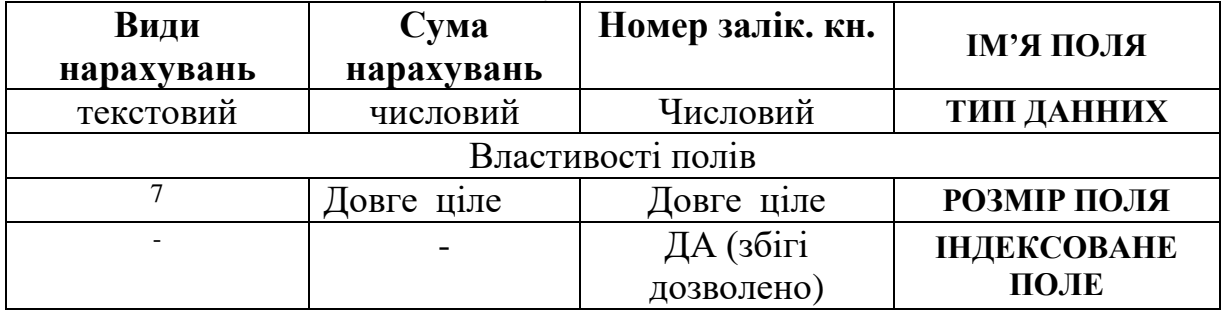

Зі стипендії студентів здійснюються відрахування, наведені в таблиці 7.

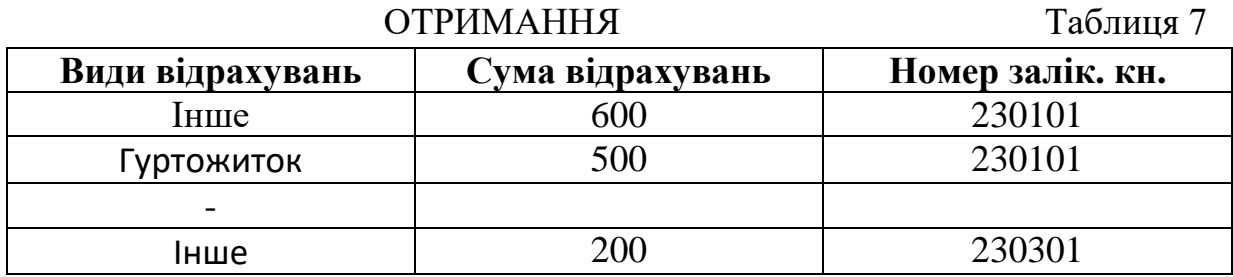

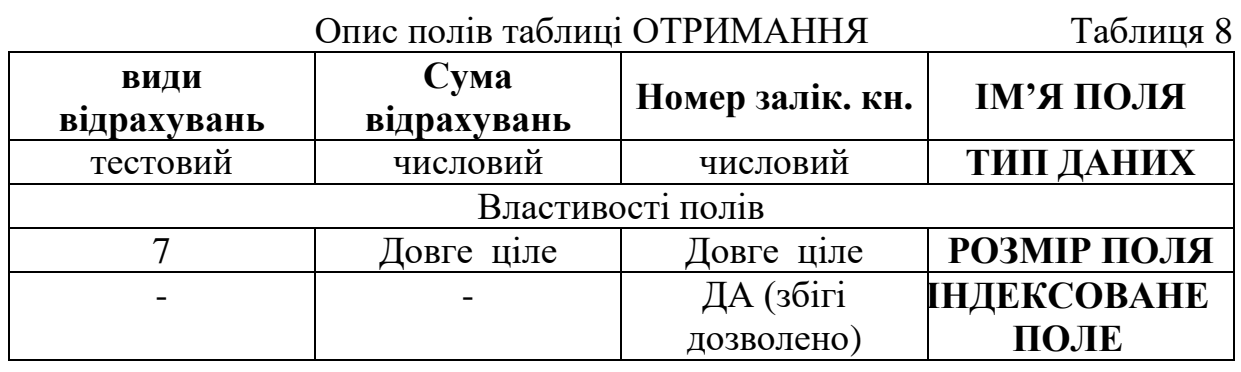

Спільним для цих чотирьох таблиць є поле **Номер залік. кн.** Його назва, тип і розмір однакові в кожній таблиці. Це поле виступає в якості ключового.

За номером залікової книжки однозначно визначається запис в Таблиці1 ВІДОМОСТІ і в Таблиці3 УСПШНІСТЬ. Записи з указаним номером запису в таблиці ВІДОМОСТІ відповідають лише одному запису з однаковим

номером запису в таблиці УСПШНІСТЬ. Між цими таблицями встановлюється зв'язок «один-до-одного» (1). Щоб забезпечити цей зв'язок, для поля НОМЕР ЗАЛІК. КН. (RECORD NUMBER) у таблиці УСПШНІСТЬ установлено властивість ІНДЕКСООВАНЕ ПОЛЕ (INDEXED FIELD) зі значенням YES (збіги не допускаються). В ній роль головної таблиці грае таблиця ВІДОМОСТІ, а роль підлеглої – таблиця УСПШНІСТЬ. Таблиця УСПШНІСТЬ є основним по відношенню до таблиць НАЧИСЛЕННЯ та УТРИМАННЯ. Записи з деяким номером запису в таблиці УСПШНІСТЬ може зіставляти кілька записів з однаковим номером запису в таблицях НАЧИСЛЕНИЯ и УТРИМАННЯ. Тому між таблицями УСПШНІСТЬ і НАЧИСЛЕННЯ і таблицями УСПШНІСТЬ и УДЕРЖАННЯ встановлено зв'язок один-до-багатьох (1:M). Надання номера поля запису в таблиці НАЧИСЛЕННЯ і УТРИМАННЯ призначається власність ІНДЕКСИРОВАНЕ ПОЛЕ зі значенням ДА (збігі дозволено).

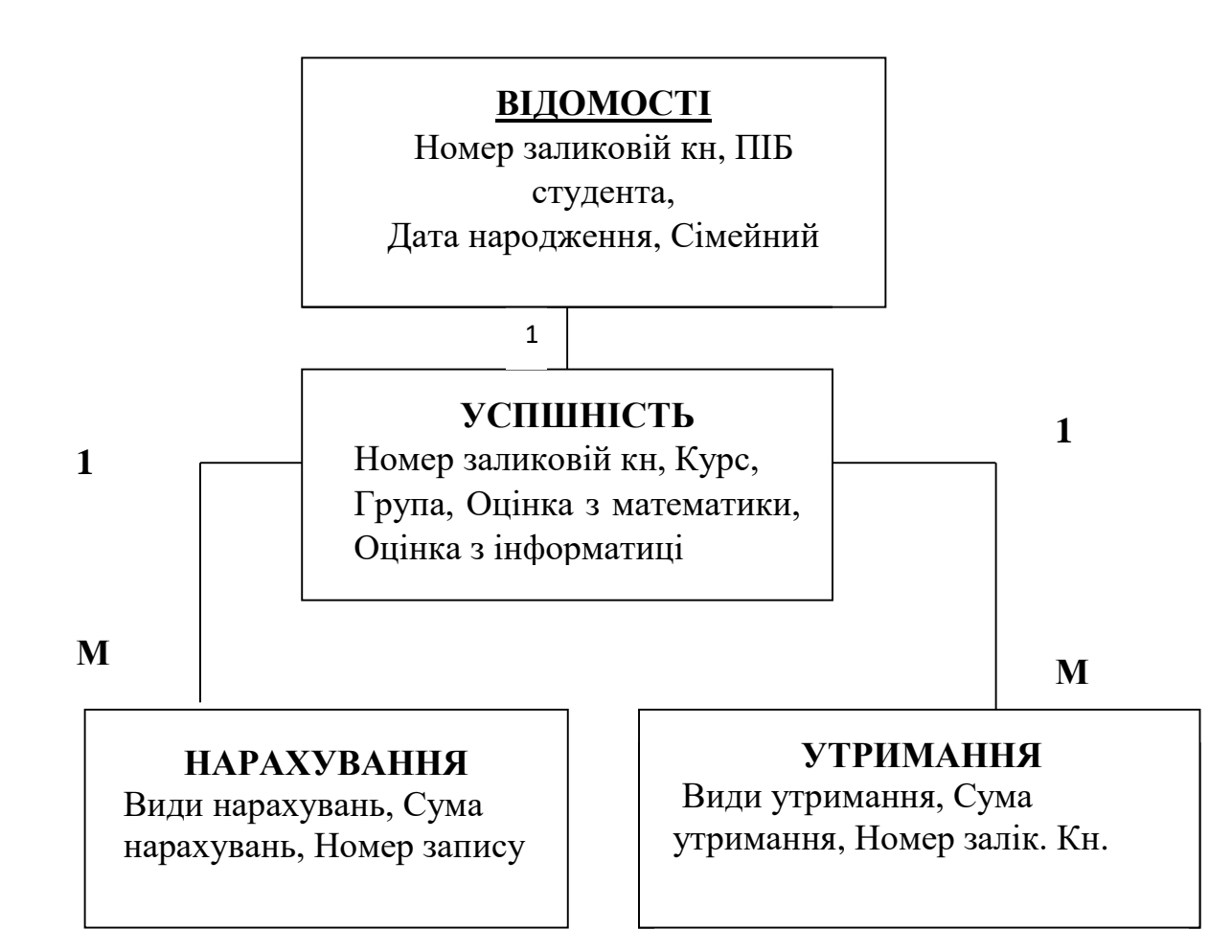

### **СТВОРЕННЯ БАЗИ ДАНИХ**

- 1. Створення в режимі **Конструктора** бази даних **STUDENT**, що складається з таблиць **ВІДОМОСТІ**, **УСПШНІСТЬ**, **НАРАХУВАННЯ**, **ВІДРАХУВАННЯ**.
- 2. Установлення зв'язків між таблицями полем «Номер запису», забезпечення цілісності таких типів даних:

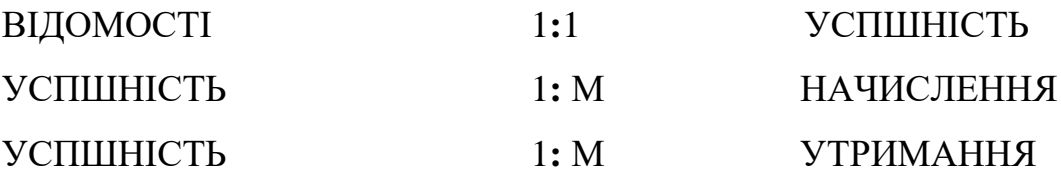

#### **МЕТОДИЧНІ РЕКОМЕНДАЦІЇ ЗІ СТВОРЕННЯ БАЗИ ДАНИХ**

- Відкрити програму MS Access.
- У вікні програми MS Access на вкладці Створення файлу активуйте команду *Нова база даних.*
- У вікні New Database File відкрийте папку, в якій буде створено нову базу даних, потім введіть у поле введення ім'я файлу STUDENT і натисніть кнопку Створити (*Create)*.
- Відкриється база даних STUDENT з різними вкладками.
- Перейдіть на вкладку Таблиці та натисніть *кнопку Створити*.
- Відкриється вікно Нова таблиця, у якому виберіть пункт Конструктор і натисніть *клавішу OK*.
- Відкриється вікно конструктора таблиць Рис.1, у якому описано поля в таблиці ВІДОМОСТЕЙ в соответствии с табл.2
- У першому рядку стовпця Ім'я поля Введіть ім'я 1-го поля *Номер заликовій книжці*;
- У стовпчику тип даних з випадаючого списку вибрати тип даних для цього поля (Числовий)

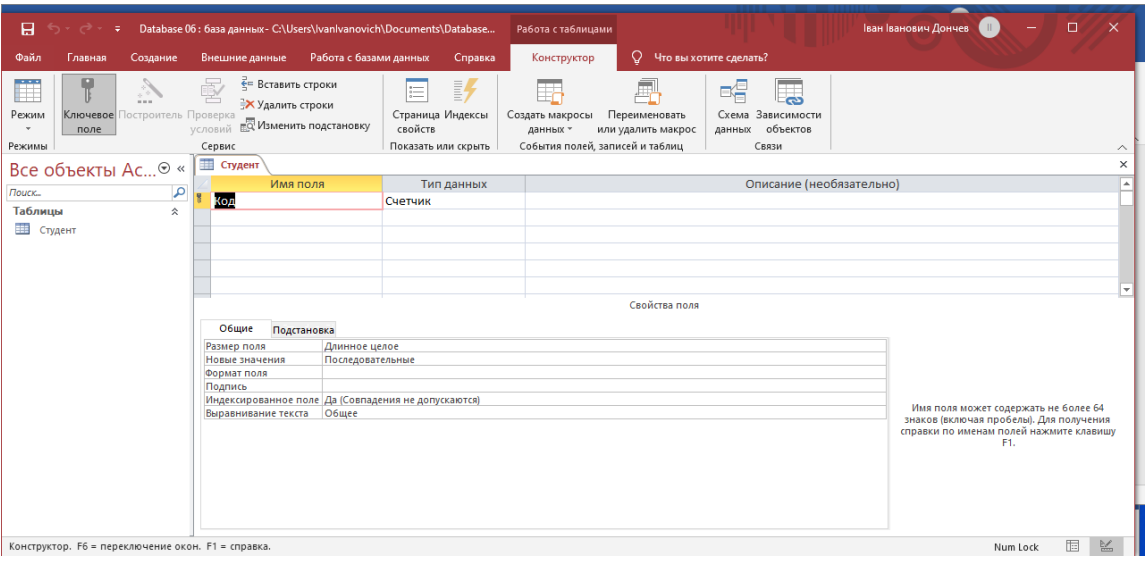

Рис.1 Вікно конструктора таблиць.

У нижній частині аркуша Властивості поля вказати властиві до цього поля аспекти (так для поля *Номер залікової книжки* властивість *Розмір поля* – Довге ціле – встановлено за замовчуванням)

Так само опишіть решту полів у таблиці ВІДОМОСТІ (Сведения).

### **УСТАНОВЛЕННЯ КЛЮЧА В ТАБЛИЦІ**

- Установіть ключ у таблиці ВІДОМОСТІ (DETAIL). Для цього: виділити ключове слово Number заликової книжки, натисність правою кнопкою миші поруч із ним у стовпець маркування поля (крайній лівий стовпець), викликом контекстного меню, в якому виберіть *Ключове слово*.
- Заповніть таблицю ВІДОМОСТІ DETAILS конкретними даними. Для цього перейдіть до вікна табличного подання даних на стандартній панелі інструментів. Потім збережіть цю таблицю під назвою ВІДОМОСТІ.
- З'явиться таблиця DETAILS, яку можна заповнити згідно з таблицею 5, переміщаючись від поля до поля, натискати клавішу Tab. Якщо закрити таблицю DETAILS, вона реєструється як об'єкт у вікні Бази даних.
- Аналогічним чином створіть таблицю УСПШНІСТЬ.
- Створюйте та заповнюйте таблиці НАРАХУВАННЯ та УТРИМАННЯ без вказівки ключового поля. Коли ви зберігаєте таблицю, виникає питання Створити ключове поле зараз? Відповідь Ні.

## **УСТАНОВКИ ЗВ'ЯЗКІВ МІЖ ТАБЛИЦЯМИ ВІДОМОСТІ ТА УСПШНІСТЬ**

- У вікні Бази даних введіть *Сервис/Схема даних* або натисніть кнопку на панелі інструментів *Схема даних*. З'явиться вікно Схема *даних*, у якому викликати контекстне меню рядка заголовка та вибрати команду Додати таблицю.
- У вікні Додавання таблиці виділити головну таблицу ( ВІДОМОСТІ) і натисніть на кнопку *Додати*, потім підтаблиця (УСПЕШНІСТЬ) і клавишу *Додати*, а затем нажать на клавишу *Закрыть*.
- У вікні схеми даних буде дві таблиці ВІДОМОСТІ и УСПЕШНІСТЬ.
- У цьому вікні перемістіть поле Номер зачетки з основної таблиці ВІДОМОСТІ у полі Номер зачетки підтаблиця УСПЕШНІСТЬ і з'явиться вікно Зв'язок..
- У цьому вікні поставите галочку навпроти пункту *Забезпечення цілісності даних*, потім встановіть флажки *Каскадне оновлення Пов'язаних полей и Каскаднє видалення Пов'язанх записи* , а потім натисніть кнопку *Створити*. З'явиться вікно Схема даних із зображенням зв'язку та зазначенням його типу.
- Аналогічно створіть зв'язок між таблицями УСПЕШНІСТЬ і НАЧИСЛЕННЯ і між таблицями УСПЕШНІСТ і УТРИМАННЯ

Примітка. Якщо між таблицями створена неверна связь, потім, щоб його скасувати, виділіть лінію зв'язку кліком миші, а потім викличте контекстне меню, в якому ви вибираєте команду «*Імениті зв'язок*» або *«Видалити*».

1.Закрийте вікно Схема даних і збережіть внесені зміни.

Зв'язок між таблицями встановлюється, як показано у вікні Зв'язки ( Рис.2):

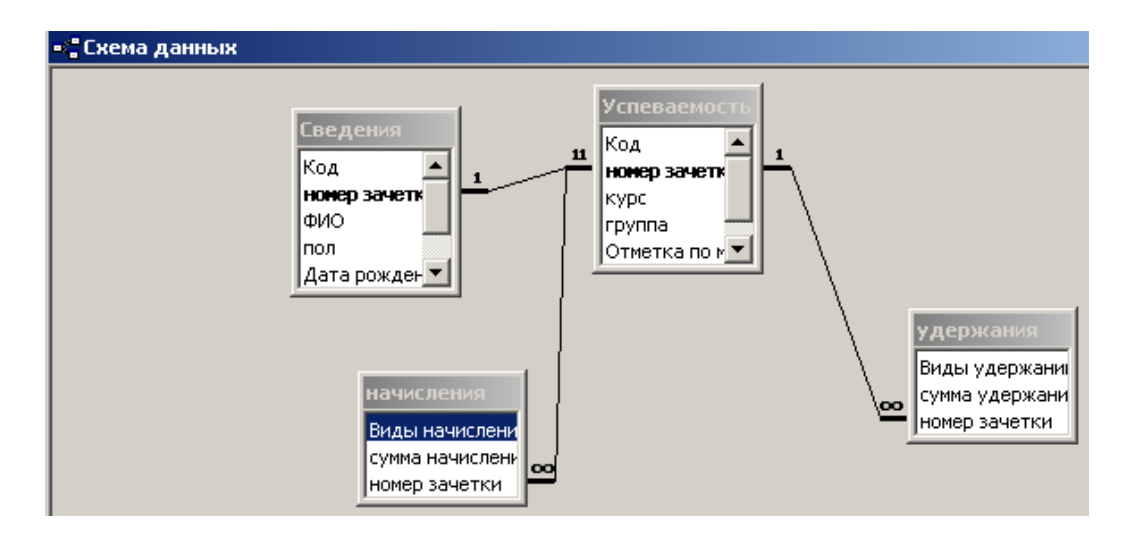

Рис.2. Вікно Зв'язки

### **КОНТРОЛЬНІ ЗАВДАННЯ ДЛЯ ЗВІТУ:**

- 1. Таблиці ВІДОМОСТІ, УСПІШНІСТЬ, НАРАХУВАННЯ, УТРИМАННЯ.
- 2. Установлення зв'язків між таблицями.

### **ЛАБОРАТОРН РОБОТА 2**

**Робота з базою даних. Коригування бази даних. Коригування структури таблиць. Пошук певних значень у полі. Заміна певних значень у полі. Сортування записів у таблиці. Фільтрування даних за допомогою фільтрів.**

Мета: *ознайомити з основними методами роботи в базі даних; сформувати навички коригування бази даних, структури таблиць; сформувати вміння сортувати і відбирати дані з бази даних.*

### **КОРРЕКТИРОВКА БАЗЫ ДАННЫХ**

#### **Завдання 1**.

Замінити в базі даних STUDENT номер запису 980103 студентки Кирилової А. М. на 980105.

 У вікні Databases відкрийте головну таблицю ВІДОМОСТІ і замініть значення ключового поля 980103 Номер заліковий книжці, вказаного в завданні.

- Закрить вікно таблиці ВІДОМОСТІ.
- З вікна Бази даних відкрийте таблиці УСПІШНІСТЬ, НАРАХУВАННЯ та УТРИМАННЯ і переконайтеся, що таким же чином автоматично замінено значення ключового поля 980103 Номер заліковій книжці.
- Сталося каскадне оновлення пов'язаного поля, яке задається при встановленні зв'язку між таблицями.

### **Завдання 2.**

Видалити інформацію про студента Сергєєва Н.І. з бази даних STUDENT

Оскільки при встановленні зв'язку між таблицями в базі даних STUDENT була вказана каскадна операція каскадне видалення пов'язаних записів, досить видалити запис з даними тільки в основній (головній) таблиці ВІДОМОСТІ.

- У вікні бази даних відкрийте основну таблицю ВІДОМОСТІ.
- Виберіть запис, який відповідає студенту Сергєєву Н.І. Для цього клацніть у стовпці мітки запису (крайній лівий стовпець) поруч із цим записом.
- Натисніть клавішу Delete або на панелі інструментів натисніть кнопку *Delete*. Підтвердіть видалення, натиснувши Yes .
- Закриття вікна таблиці ВІДОМОСТІ.
- З вікна бази даних послідовно відкрийте таблиці УСПІШНІСТЬ, НАРАХУВАННЯ та УТРИМАННЯ і переконайтеся, що програма Access автоматично видалила записи в них зі значенням ключового поля Номер запису 980204, що відповідає номеру залікової роботи студента Сергєєва Н.І. Відбулося каскадне видалення пов'язаних записів, яке встановилося при встановленні зв'язку між таблицями.

### **Завдання 3**.

Додати інформацію про студента Бикова В.А. до бази даних STUDENT, а саме:

• Лодайте запис до таблиці ВІДОМОСТІ:

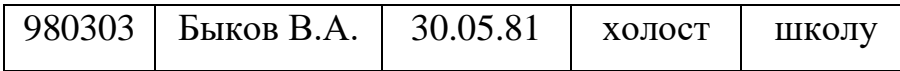

Додати запису до таблиці УСПІШНІСТЬ:

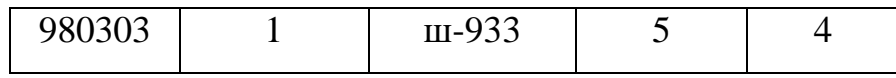

Додавання запису до таблиці НАРАХУВАННЯ:

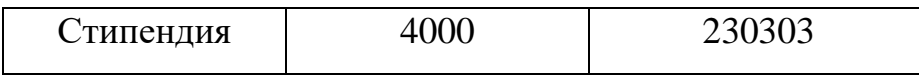

Додавання запису до таблиці УТРИМАННЯ:

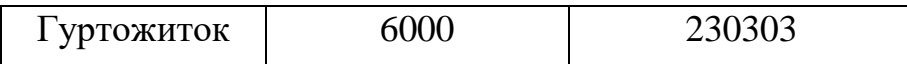

- З вікна БД відкрити основну таблицю Інформація.
- Натисніть кнопку *"Нова запис*" на панелі інструментіви в останньому рядку таблиці введіть значення полів запису, які потрібно додати, указаних у завданні.
- Закрити вікно таблиці ВІДОМОСТІ.
- 1. Аналогічним чином додайте записи, зазначені в завданні, до підлеглих таблиць: спочатку в таблицю УСПІШНІСТЬ, потім в таблицю НАРАХУВАННЯ, потім в таблицю УТРИМАННЯ.

#### **КОРИГУВАННЯ СТРУКТУРИ ТАБЛИЦІ**

Корекція структури таблиці виконується в режимі конструктора. Поля таблиці можна переміщати, видаляти, вставляти, додавати. Крім того, можна змінювати їх назви, види, властивості.

Завдання 1.

У таблиці ВІДОМОСТІ перейменуйте поле ПІБ на поле Name (Ім'я) і змініть його розмір з 15 до 17.

У вікні БД установіть для таблиці ВІДОМОСТІ режим Конструктор.

 У вікні конструктора таблиць ВІДОМОСТІ в полі Ім'я студента виберіть частину, яку потрібно видалити, і зробіть це. У частині Властивості поля цього вікна в розмірі поля змініть число 15 на 17.

### Завдання 2.

У таблиці ВІДОМОСТІ поле що він закінчив переставити на нове місце – поставить перед полем «Сімейний стан».

- У вікні конструктора таблиць ВІДОМОСТІ виберіть поле Що закінчив, натиснувши поле поруч із полем у стовпці з маркуванням.
- Розташуйте вказівник миші у вибраному рядку ліворуч так, щоб він перетворився на білу стрілку, і перемістіть поле «Що закінчив» до рядка Сімейний стан.

Задание 3.

З таблиці ВІДОМОСТІ видаліть поле Що закінчів.

 У вікні конструктора таблиць ВІДОМОСТІ виберіть це поле, а потім, або за допомогою клавіатури, або на панелі інструментів, натиснути на кнопку видалити рядки, підтвердивши видалення.

Завдання 4.

У таблиці ВІДОМОСТІ перед полем Дата народження вставте нове поле з таким описом:

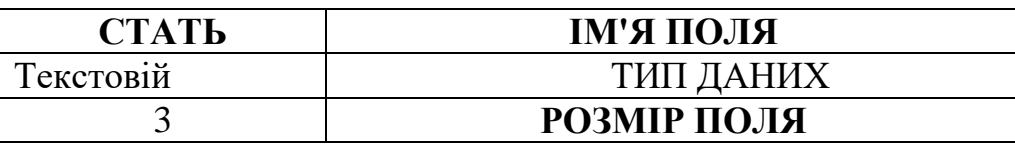

- У вікні конструктора таблиць ВІДОМОСТІ виберіть рядок Date of Birth (Дата народження), а потім натисніть кнопку *Add Rows (Додати рядки)* на панелі інструментів.
- У пустому рядку, що вставляється, введіть ім'я та тип нового поля, а потім у частині *Властивості поля* вкажіть його розмір.
- Увійдіть у режим таблиці, скориставшись рядком меню або панелі інструментів.
- У вікні таблиці ВІДОМОСТІ заповніть поле відповідними значеннями (ЧЕЛ, ЖЕН).

#### **ПОШУК ПЕВНИХ ЗНАЧЕНЬ У ПОЛІ**.

#### **Завдання.**

У таблиці ВІДОМОСТІ у полі Дата народження знайдіть дату 04.07.

 Для цього у вікні таблиці ВІДОМОСТІ виберіть поле Дата народження, натиснувши на ім'я. Натисніть кнопку Знайти на панелі інструментів. У вікні «*Пошук*» введіть в поле шукане значення і натисніть кнопку *«Знайти*» в тому ж вікні.

#### **ЗАМІНА ПЕВНИХ ЗНАЧЕНЬ У ПОЛІ.**

Заміну можна виконати в таблиці ВІДОМОСТІ, вибравши в меню пункт Редагувати/замінити. У вікні Замінити в поле *Зразка* введіть значення, яке потрібно замінити, а в поле *Замінити* - значення заміщення, потім зніміть прапорці для команд Тільки все поле, Тільки в *поточному полі* і натисніть кнопки Знайти *далі, Замінити, Закрити* в тому ж вікні.

#### **СОРТУВАННЯ ЗАПИСІВ ПОЛІВ.**

Сортування здійснюється у вікні таблиці ВІДОМОСТІ. Для цього вибираємо поле, яке сортується і, відповідно, натискаємо кнопку сортування за спаданням. або зростання. Закриваючи вікно таблиці, підтвердіть, що потрібно зберегти зміни.

#### **ВІДБІР ДАНИХ ДАНІ ЗА ДОПОМОГОЮ ФІЛЬТРІВ.**

Фільтр тимчасово ділить записи в таблиці на дві підмножини, одна з яких буде показана, інша - ні. Існує три типи фільтрів: фільтр за вибором; звичайний фільтр; розширений фільтр.

Завдання 1.

У таблиці ВІДОМОСТІ виберіть відомості лише про одиноких учнів за допомогою фільтра за виділеним фрагментом.

Для цього в полі Сімейне положення виділити значення неодруженого і на панелі інструментів вибрати кнопку Фільтр по виділеному і ви побачите результат фільтра. Скасувати результат фільтра можна, натиснувши кнопку Видалити фільтр на панелі інструментів.

#### Завдання 2.

У таблиці ВІДОМОСТІ виберіть відомості про учнів сімейні за допомогою звичайного фільтра. Потім скасуйте результати фільтра.

 На панелі інструментів натисніть кнопку *Редагувати фільтр* і з'явиться вікно зі списком полів таблиці, в якому ви очистите обраний бланк, натиснувши кнопку Видалити. На вкладці Пошук клацніть Сімейний стан у полі та виберіть Одружений зі спадного списку, потім перейдіть на вкладку АБО та виберіть Одружений зі спадного списку та натисніть кнопку *Застосувати фільтр* на панелі інструментів, після чого з'явиться результат фільтра. Скасувати фільтр можна, натиснувши кнопку *Видалити фільтр* на панелі інструментів.

Завдання 3.

З таблиці ВІДОМОСТІ відібрати відомості лише про студентів одружених або заміжніх і вивести в алфавітному порядку, скориставшись розширеним фільтром

 Для цього виберіть команду Записи/Фільтр/Розширений та з'явиться вікно розширеного фільтра, у верхній частині якого знаходиться список полів таблиці ВІДОМОСТІ, а в нижній – бланк фільтра. Очистивши його (натиснувши кнопку Видалити на панелі інструментів), необхідно зі списку полів таблиці по черзі перенести поля ПІБ.*, Сімейний стан*, що беруть участь в умові відбору, в послідовні клітинки рядка Поле бланка фільтра. Потім у клітці на перетині стовпця ПІБ і рядки Сортування

виберіть зі списку порядок сортування за зростанням. У клітинці на перетині стовпців Сімейний стан і рядка Критерії вибору клацніть і введіть слово одружений, а потім перейдіть на вкладку АБО, щоб ввести *одружений.*

- Коли всі умови будуть введені на панелі інструментів, натисніть кнопку *Застосувати фільтр* і відобразиться результат.
- Після цього можна видаляти фільтр.

#### **ЗМІНЕННЯ МАКЕТА ТАБЛИЦІ.**

Для зручності роботи з таблицею можна змінити її подання на екрані. Налаштування макету виконується у режимі таблиці. При цьому багато операцій можна виконати за допомогою миші. Також можна використовувати пункт меню *Формат* і панель інструментів *Формати в режимі таблиці.*

#### Завдання 1.

У таблиці ВІДОМОСТІ змінити ширину стовпців і висоту рядків за допомогою миші.

- Для цього наведіть покажчик миші на кордон стовпців, рядків і, не відпускаючи ліву кнопку миші, змініть розмір до потрібного розміру.
- Щоб видалити стовпець, переміщуйте праву межу стовпця ліворуч за допомогою миші, доки стовпець повністю не зникне.

#### Задание 2.

У таблиці ВІДОМОСТІ приховайте стовпець, як вам подобається.

 Для цього виберіть потрібний стовпець і виберіть команду *Формат/Приховати стовпці. Щоб* відобразити прихований стовпець на екрані, натисніть *кнопку Формат або відображення стовпців*, після чого відкриється вікно *Показати стовпці*, у якому встановіть прапорець для поля, яке потрібно відобразити, і натисніть кнопку *Закрити* в тому ж вікні. Завдання 3.

У таблиці ВІДОМОСТІ розгорніть стовпець ПІБ.

 Для цього у вікні таблиці ВІДОМОСТІ утримуйте покажчик миші на правій межі імені стовпця, поки він не зміниться на двовістреву стрілку, а потім перемістіть вказівник миші вправо на потрібну ширину.

Завдання 4.

Змінюйте таблицю ВІДОМОСТІ на власний розсуд:

- 1. Тип шрифту, розмір шрифту, стиль, колір;
- 2. Формат таблиці дизайн, кольори фону та сітки, тип лінії.

Всі завдання, які ви виконали, - це ЗАВДАННЯ КОНТРОЛЮ ЗВІТНОСТІ

#### **ЛАБОРАТОРНА РОБОТА 3**

#### **Формування запитів у СУБД ACCESS**

Мета: *ознайомити з видами запитів, освоїти основні прийоми конструювання: запитів на вибірку з різними критеріями відбору даних; конструювання запитів на вибірку з обчисленнями над полями бази даних, над групами записів із використанням статистичних функцій; конструювання перехресних запитів; конструювання запитів щодо внесення змін до бази даних.*

**Запит –** це вимога на вилучення даних з таблиць бази, виконання обчислень над даними, на внесення змін у базу даних.

Запит може служити джерелом даних для форм, звітів і сторінок доступу до даних. *ACCESS* дає змогу створювати запити трьох типів: запити на вибірку, перехресні запити та запити на змінення бази даних.

- 1. *Вибірковий запит є* найбільш часто використовуваним типом запиту. Його результатом є динамічна таблиця, яку можна переглядати і аналізувати. Вибірковий запит дозволяє:
	- включати до результуючої таблиці поля з однієї або декількох таблиць у потрібному порядку;
	- вибір записів, які відповідають критеріям відбору;
- здійснювати обчислення над полями бази даних;
- групувати записи та знаходити для груп записів або для всіх записів підсумкові значення за деякими полями за допомогою статистичних функцій: Sum – сума значень поля, Avg – середнє значення поля, Max – максимальне із значень поля, Min – мінімальне із значень поля, Count – число значень поля та ін.

Різновидом запиту на вибірку є запит з параметрами - це запит, який при виконанні відображає у власному діалоговому вікні запрошення ввести значення значення критерію відбору записів, що цікавлять користувача.

2 *Перехресний запит* — це спеціальний запит зведеного типу. Він відображає результати підсумкових статистичних розрахунків над значеннями поля у вигляді перехресної таблиці. У ньому значення одного або декількох стовпців зліва утворюють заголовки рядків. Заголовки стовпців представляють значення певного поля, а підсумки знаходяться на перетині рядків і стовпців.

#### 3 Існують чотири типи *запитів на внесення змін* до бази даних:

- *запит на видалення* видаляє групу записів з однієї таблиці чи кількох взаємозалежних таблиць бази даних, котрим задано каскадне видалення пов'язаних записів;
- *запит на оновлення* використовується для зміни значень полів таблиці;
- *запит на додавання* додає записи з однієї таблиці в іншу;
- *запит на створення таблиці*  створює нову таблицю на основі всіх або частини даних з однієї або кількох таблиць бази даних.

*ACCESS* дає змогу створювати запити за допомогою майстрів і конструкторів. Майстри використовуються для створення певних запитів. Конструктор можна використовувати для створення будь-якого запиту.

*Майстер простих запитів* дозволяє лише відобразити потрібну частину полів із джерела запиту та, за необхідності, підсумувати.

*Майстер перехресних запитів* дає змогу компактно представити дані у форматі, подібному до електронних таблиць.

*Майстер дублювання записів* Дозволяє знаходити в одній таблиці записи, які не мають підлеглих записів, в іншій таблиці. Простий запит, запит на пошук повторюваних записів і запит на пошук записів, які не мають підлеглих, є вибірковими запитами. За потреби можна редагувати запит, створений у поданні *майстра*, у режимі *конструктора.* 

#### **СТВОРЕННЯ ЗАПИТА.**

Для цього в режимі Конструктор виберіть вкладку ЗАПИТИ в базі даних, натисніть кнопку *Створити* і виберіть Конструктор у вікні Новий запит. Після входу в режим конструктора запитів з'являється вікно Додати таблицю. Якщо вікно не з'явиться автоматично, то потрібно запустити команду **Query/Add table (Запит/Додати таблицю)** або двічі натиснути по її імені, а потім вийти з цього вікна. У результаті з'явиться вікно Конструктора запитів, яке розділене на дві області:

- верхня панель містить схему даних запиту, яка містить таблиці та запити, вибрані як джерело створюваного запиту. Джерела представлені списками полів. Схема даних відображає зв'язки між вибраними таблицями та запитами та дозволяє встановлювати нові зв'язки між ними;
- у нижній області розташовано зразок форми запиту, який потрібно заповнити.

Кожному полю запиту відповідає один стовпець у бланку, а для нього в бланку запиту надаються такі рядки:

- *Поле*  вказує ім'я поля, залученого до запиту.
- *Ім'я таблиці*  визначає, яка таблиця володіє полем, залученим до запиту.
- *Сортування*  дає змогу сортувати отримані записи запитів.
- *Виведення на екран –* дозволяє керувати відображенням поля у результуючій таблиці. Для відображених у результуючій таблиці полів у цьому рядку повинні бути включені прапорці.
- *Умова вибору* дозволяє задавати умови вибору записів за значенням поля.
- *OR* (АБО)– дозволяє комбінувати критерії вибору з логічною операцією OR. Цей рядок може складатися з декількох ліній сітки проектування.

Для включення потрібних полів до бланку запиту необхідно перемістити потрібне поле зі списку полів у верхній панелі до першої вільної клітинки рядка Поле; двічі натиснути по назві необхідного поля в списку полів; натисніть в комірці рядка поля, розгорніть список і виберіть з нього потрібне поле.

Для переміщення в бланк запиту всіх полів відразу можна виконати одну з таких дій:

- виділити їх, двічі натиснувши на ім'я потрібної таблиці, і перенести їх у рядок полів;
- перенести зірочку, що стоїть першому місці у списку полів таблиці, у рядок полів. У такому разі у списку полів відображається лише ім'я таблиці із зірочкою, але в результат запиту будуть включені всі поля.

Після того, як запит сконструйований, його необхідно виконати. Перебуваючи в режимі Конструктора запитів, можна виконати запит одним із таких способів:

- 1. Введіть команду **Запит/Виконати** або **Вид/Режим таблици**;
- 2. Використовуйте однойменні кнопки на панелі інструментів.

Результати запиту відображаються у вигляді таблиці. Якщо вони не задовольняють користувача, він може повернутися в режим Конструктора запитів, інакше запит рекомендується зберегти для подальшого використання.

Для цього закрийте запит і підтвердіть Зберегти зміни в *макеті або структури*, натиснувши кнопку "*Так*", а в поле введення імені запиту введіть ім'я запиту, яке відображає його зміст. Ви також можете зберегти за допомогою меню **Файл/Зберегти**.

#### **ПРАКТИЧНІ ЗАВДАННЯ.**

### **ЗАПИТИ НА ВІДБІР**

#### **Запит на відображення тільки потрібних полів**

Відображення інформації про імена та номери записів усіх студентів з бази даних. Збережіть запит з іменем LIST. Отримана таблиця запиту повинна мати два поля - full name і NOM ZACH:

Для цього відкрийте вікно конструктора запитів, виконавши такі дії:

- вікно Бази даних об'єкт Запити Створити вікно Новий запит вибрати Конструктор – ОК – вікно Додавання таблиці – вибрати ВІДОМОСТІ – Додати – Закрити;
- у вікні Конструктора запиту перетягніть поле ПІБ зі списку полів таблиці ВІДОМОСТІ в першу клітинку рядка "Поле", а потім по черзі перетягніть інші поля, що входять до результуючої таблиці запиту, у наступні клітинки цього рядка;
- встановіть прапорці "Виведення на екран" для всіх полів запитів;
- виконайте запит та збережіть його з ім'ям СПИСОК.

Примітка. Якщо не отримано очікуваного результату запиту, слід повернутися до режиму Конструктора за командою Вид/Конструктор і змінити запит.

#### **Запит із використанням сортування**

Вивести з БД відомості про дату народження та сімейний стан усіх студентів. Дані розсортувати за алфавітним порядком ПІБ. Результуюча таблиця повинна мати три поля ПІБ; ДАТ РОЖД.; СІМ ПОЛ.

Для цього відкрийте вікно конструктора запитів, виконавши такі дії:

- вікно Бази даних об'єкт Запити Створити вікно Новий запит вибрати Конструктор – ОК – вікно Додавання таблиці – вибрати ВІДОМОСТІ – Додати – Закрити;
- натисніть у рядку "Сортування" для поля ПІБ і зі списку виберіть порядок сортування за зростанням;
- увімкніть прапорці "Виведення на екран" для полів запиту;
- виконайте запит на команду Запит/Запуск;
- збережіть запит на ім'я Важлива таблиця.

#### **Запит на основі кількох таблиць**

Вивести із БД відомості про оцінки всіх студентів. Запит зберегти на ім'я ОЦІНКИ для подальшого використання. Результуюча таблиця запиту повинна мати поля: Група, ПІБ, ВІДМІТКА з Математики, ВІДМІТКА з Інформатики.

Для цього відкрийте вікно конструктора запитів, виконавши такі дії:

- вікно Бази даних об'єкт Запити Створити вікно Новий запит вибрати Конструктор – ОК – вікно Додавання таблиці – вибрати ВІДОМОСТІ – Додати – вибрати Успішність – Додати – Закрити (зверніть увагу, що у схемі запиту автоматично відображається зв'язок, встановлений між таблицями під час створення БД);
- перемістити поля до бланку запиту;
- виконати запит та зберегти його з ім'ям ОЦІНКИ.

#### **Вибіркові запити з критеріями відбору**

Критерії відбору дозволяють включити в результуючу таблицю тільки записи, які відповідають певним умовам. Ці умови задаються у рядках "Умова відбору", "Або" і є зазвичай виразами типу порівняння. Вони використовують оператори порівняння  $(=; \le; \ge; \le; \ge; \ge)$ . У виразах можуть використовуватися логічні оператори AND, OR, а також конструкція Between (Між). Якщо формується запит на відбір записів, що задовольняють одночасно декільком умовам, всі ці умови повинні бути задані в одному рядку "Умова відбору". Якщо складається запит на відбір записів, що задовольняють хоча б одній з кількох умов, то в цьому випадку одна з умов записується у рядку "Умова відбору", а решта – у різних рядках "Або".

Вивести з БД відомості про студентів, прізвища яких починаються з літери К. Результуюча таблиця запиту повинна мати таку структуру: ПІБ, НОМЕР ЗАЧ. Запит зберегти з ім'ям ПРІЗВИЩЕ К.

Для цього відкрийте вікно Конструктора запиту, додавши у вікні Додавання таблиці таблицю ВІДОМОСТІ, та виконайте такі дії:

- введіть поля, що входять до результуючої таблиці запиту, у рядку "Поле" та їх виведення на екран;
- наберіть К\* у рядку "Умова відбору" для поля ПІБ;
- виконати запит;
- збереження запиту.

Вивести запит із БД про студентів, які мають оцінку 5 з інформатики. Результуюча таблиця повинна включати поля ПІБ, ГРУПА, ВІДМІТКА по Інформатиці.

Запит скласти самостійно, аналогічно попереднім. Для поля ВІДМІТКА з інформатики у рядку "Умова відбору" наберіть число 5.

Вивести з БД відомості про успішність студентів першого курсу. Результуюча таблиця запиту повинна мати такі поля: ПІБ, ОЦІНКА з МАТ, ВІДМІТКА з Інформатики.

Запит сконструюйте самостійно. Для поля Курс у рядку "Умова відбору" наберіть число 1, відключіть прапорець "Виведення на екран", оскільки це поле не повинно відображатися в результаті запиту. Запит на збереження з ім'ям УСПЕШНІСТЬ СТУДЕНТІВ.

Вивести з БД відомості про сімейних студентів. Отримана таблиця повинна містити такі поля: ПІБ, СТАТЬ, СІМ. СТАН Запит зберегти з ім'ям СІМЕЙНИЙ СТАН СТУДЕНТІВ.

Запит сформулювати самостійно. Для поля СІМ. СТАН у рядку «Умови відбору» набрати ОДРУЖЕНИЙ, і в рядку «Або» введіть ЗАМІЖНЯ. Можна в рядку "Умова відбору" набрати ОДРУЖЕНИЙ OR (АБО) ЗАМІЖНЯ, а рядок або залишити порожній.

Вивести з БД відомості про студентів-юнаків 2004 року народження. Результуюча таблиця повинна мати поля ПІБ, ДАТА НАРОДЖ., СТАТЬ. Запит зберегти з ім'ям ВІК.

Запит побудувати самостійно. Для поля СТАТЬ у рядку «Умови відбору» наберіть ЧОЛ; для поля DATE НАРОДЖ. у рядку "Умова відбору" наберіть >=01.01.81 AND <=31.12.81 або BETWEEN 01.01.81 AND 31.12.81.

#### **Запит із розрахунку середнього балу.**

Обчисліть середній бал (SR SCORE) кожного студента. Результуюча таблиця запиту повинна мати таку структуру:

НОМЕР ЗАЛІК. КН., ПІБ, ГРУПА, ВІДМІТКА З МАТЕМАТИКИ, ВІДМІТКА З ІНФОРМАТИКИ, СРЕДНІЙ БАЛ. Запит зберегти на ім'я *Середній бал*.

Для виконання завдання необхідно:.

- відкрити вікно Конструктора запиту, додавши у вікні *Додавання таблиці* таблиці ВІДОМОСТІ та УСПІШНІСТЬ;
- встановити поля, що входять до результуючої таблиці запиту перетягуванням з доданих таблиць, за винятком поля СЕРЕДНІЙ БАЛ, у рядку "Поле" та їх виведення на екран;
- створити поле СЕРЕДНИЙ БАЛ, що обчислюється, у рядку за допомогою Побудови виразів. Для цього збережіть запит на команду Файл/Зберегти. Потім клацніть у порожній клітці рядка "Поле" і викличте Побудову виразів клацанням по кнопці (Будувати). У вікні *Будівник виразів* задайте ім'я поля, що створюється з двокрапкою у верхній частині вікна *Будівник виразів* і вираз для розрахунку значень поля (для цього вибрати) дужку, яка знаходиться в цьому ж вікні знизу, у середньому полі вибрати *Позначка* з математики та натиснути клавішу *Вставити* , потім вибрати *Позначка з інформатики* та натиснути клавішу *Вставити,* вибрати другу закриваючу дужку, вибрати поділ ( / ), а на клавіатурі набрати число 2 і натиснути клавішу ОК), як це показано у вікні *Побудови виразів.*

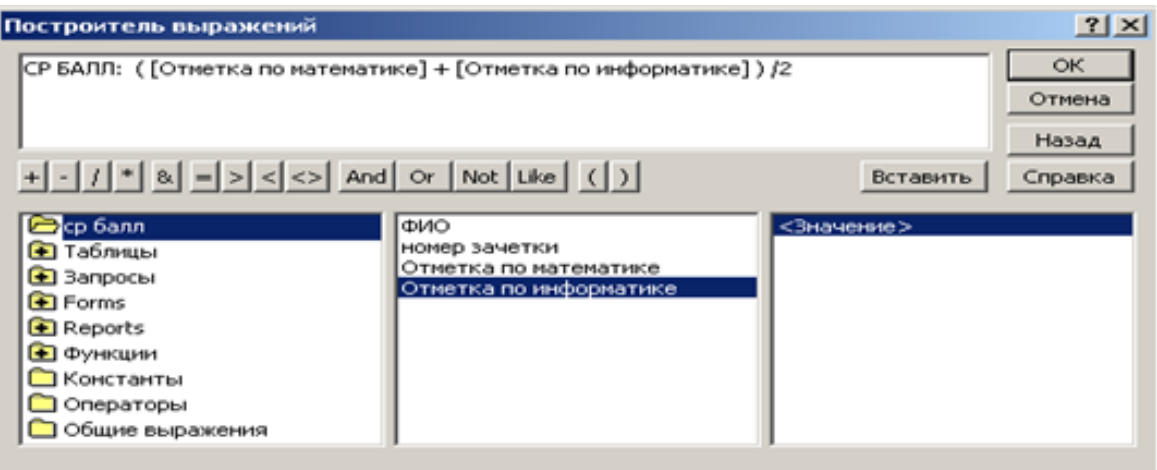

Виконати запит

Виберіть із бази даних інформацію про трьох студентів з максимальним середнім балом. Отримана таблиця запитів повинна мати таку структуру: № ЗАЛ. КН. , ПІБ, ГРУППА, ВІДМІТКА з математики, ВІДМІТКА з іинформатики, СР.БАЛЛ. Запит зберегти з ім'я МАКС СР БАЛ.

Для виконання цього завдання необхідно:

- відкрити запит СР БАЛЛ у режимі Конструктора;
- поставити сортування за спаданням по полю СР БАЛЛ;
- введіть у поле значення  $3$   $\begin{array}{|l|}\n\end{array}$  все  $\begin{array}{|l|}\n\end{array}$  отриманий список (Набір значень) на панелі Конструктор запитів;
- виконати запит, натиснувши на кнопку на панелі інструментів  $\|\cdot\|$ :

Збережіть запит з іменем МАКС СР БАЛ по команді *Файл/Зберегти як*.

### **Перехресний запит**

Сформувати запит на виведення даних про нарахування студентам. Отримана таблиця запитів також має містити студентів, яким не проведено нарахувань. Отримана таблиця запиту повинна мати таку структуру: № ЗАЛ. КН., ПІБ, СУМА НАРАХ. Збережіть запит з ім'ям ПРО НАРАХУВАННЯ.

Для виконання цього запиту:

відкрити вікно конструктора запита, додав у вікні *Додати таблици* таблиці ВІДОМОСТІ та НАРАХУВАННЯ;

встановити поля, які включені в результуючу таблицю запиту в рядок «Поле» і вивести їх на екран;

 виділення лінії об'єднання таблиці у схемі даних, відкрийте для нею контекстне меню і звідти виберіть команду *Параметри об'єднання*. У вікні Параметри об'єднання, що з'явиться, натисніть кнопку *Об'єднати ВСІ записи із* "ВІДОМОСТІ" *і тільки ці записи із* "НАРАХУВАННЯ", де пов'язані поля однакові, як показано у вікні *Параметри об'єднання*.

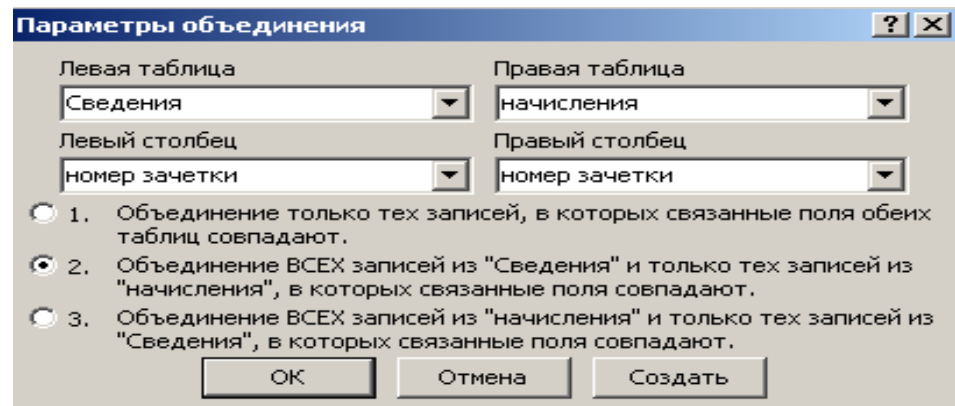

Виконати запит і збереження запиту.

КОНТРОЛЬНІ ЗАВДАННЯ ДЛЯ ЗВІТУ.

1. Запити: УСПІШНІСТЬ СТУДЕНТІВ, СІМЕЙНИЙ СТАН СТУДЕНТІВ, ВІК, СЕРЕДНІЙ БАЛ, ПРО НАРАХУВАННЯ.

### **СПИСОК РЕКОМЕНДОВАНОЇ ЛІТЕРАТУРИ**

#### **Основна**

- 1. Берко А.Ю., Верес О.М., Пасічник В.В. Системи баз даних та знань. Книга 1. Організація баз даних та знань. Навчальний посібник (рек. МОН України). Львів, ЛПІ, 2021. – 440с.
- 2. Берко А.Ю., Верес О.М. , Пасічник В. В. Системи баз даних та знань, Книга 2: Системи управління базами даних та знань. Навчальний посібник (рек. МОН України). Львів, ЛПІ, 2021. – 584c.
- 3. Боднарь Л. В., Боднарь Т. М., **Дончев І. І**. Робота с великими баз даних у гуманітарній сфері. Новітні комп'ютерні технології. Кривий Ріг: Видавничий центр ДВНЗ «Криворізький національний університет», 2018. Том XVI. С. 30-35.

#### **Допоміжна**

- 1. Гайдаржи В. І., Ізварін І. В. Бази даних в інформаційних системах. Київ: Ун-т "Україна", 2018. 417 с.
- 2. Мулеса О.Ю. Інформаційні системи та реляційні бази даних. Навч. посібник. – Електронне видання, 2018. – 118 с.
- 3. Поясок Т. Б., Беспарточна О. І., Костенко О. В. Сучасні технології освітнього процесу: інтерактивний навчальний посібник. Кременчук: 2020. 228 с.

#### **Інформаційні ресурси**

1. Національна бібліотека України імені В. І. Вернадського : офіційний сайт URL : http://www.nbuv.gov.ua/

- 2. Одеська національна наукова бібліотека : офіційний сайт.
- URL : http://odnb.odessa.ua/.
- 3. Бібліотека Університету Ушинського : офіційний сайт.
- URL : https://library.pdpu.edu.ua/